## Join a Zoom meeting scheduled through Office 365

- Power on the video display and tap the video conferencing system panel to activate. Then, tap Meetings.
  - Test Pine Hall 135B ;
- Find your scheduled meeting and tap **Join**. You can join a meeting up to 30 minutes before the start time.

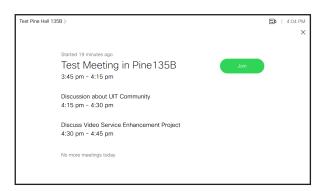

Tip: Don't see your meeting? Tap the X in the upper corner to return to the main menu and follow the instructions below.

You are connected to the meeting.

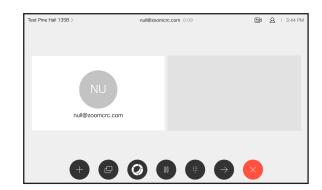

## Join using a meeting ID

Power on the video display and tap the video conferencing system panel to activate. From the main menu, tap Zoom/WebEx.

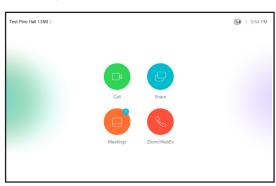

From Zoom tab, tap **Start or Join a Zoom Meeting.** For WebEx meetings, switch to WebEx tab.

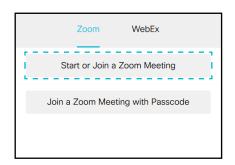

- Enter your meeting ID. Tap **OK**.
- You are connected to the meeting.

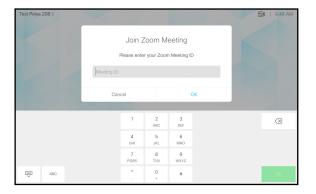

## Share content ......

- Connect the source to the video system
  with a suitable cable. From the video conferencing panel, tap **Share**.
- 2. Tap **Share in call** to show the content on your video system's screen.
- 3 Tap **Stop sharing** to end the session.

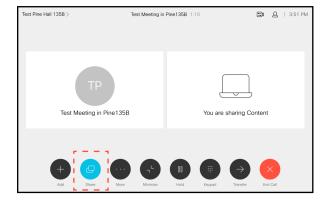

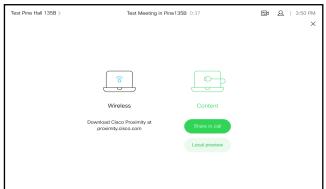

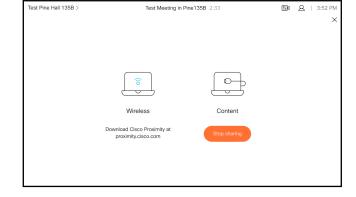

**Tip:** Tap the **X** in the upper corner to return to previous display.

## Use In-Call Options

1 While on a call, tap **In-Call Options**.

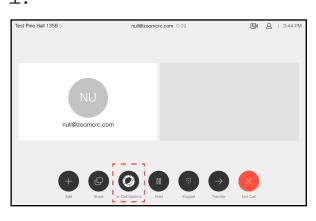

2. Tap **Show Participants** to view meeting participants on the display.

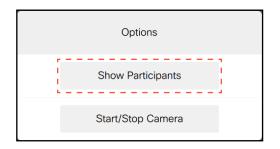

3. Tap **Start/Stop Camera** to start or stop the the video broadcast. By default, the system video broadcast is on as soon as you join a meeting.

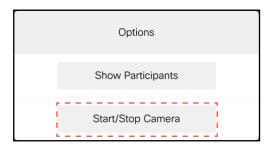